# **MVnet :: Tietokoneet :: DVD-elokuvat CD-levylle Päivitetty: 05.07.2006**

Näiden ohjeiden avulla pystyt muuntamaan DVD-elokuvan noin 700 megatavun kokoiseksi OGM-videoksi (video XviDmuodossa ja ääni Ogg-muodossa), jonka voit sitten polttaa tavalliselle CD-levylle ja katsoa vaikka televisiosta videokaapelin kautta. Näiden ohjeiden avulla saadaan DVD-elokuvasta niin videokuva, ääni, kappaleet kuin tekstityksetkin. Ohjeet sopivat Euroopasta (PAL-versiot) ostettujen DVD-elokuvien muuntoon OGM-videoksi. DVD-elokuvan pituus olisi hyvä olla enintään noin 2 tuntia, jos haluaa sen mahtuvan siedettävällä kuvanlaadulla CD-levylle.

#### **Huom! Ohjeet ovat tarkoitettu KOPIOSUOJAAMATTOMIEN DVD-elokuvien varmuuskopioiden tekoon, EI DVDelokuvien laittomaan kopiointiin. Suomen laki KIELTÄÄ DVD-elokuvan kopiosuojauksen purun.**

Reilusti yli 2 tunnin elokuvien kuvanlaatu ei enää ole niin hyvä, kun se muunnetaan näiden ohjeiden mukaisesti yhdelle CD-levylle mahtuvaan muotoon. Jos elokuva on siis reilusti yli 2 tuntia pitkä, kannattaa harkita videon jakamista kahdelle CD:lle, mikä onnistuu helposti käyttäen OggMux:ia. Tietysti OGM-videon voi myös polttaa tavalliselle DVD-R -levylle, jolloin videon laadusta saa jo erinomaisen ja samalle DVD-levylle saa mahtumaan useita elokuvia. Yhdelle DVD-levylle mahtuu noin kolmesta kuuteen elokuvaa, riippuen elokuvan kestosta ja OGM-videon kuvanlaadusta. OGMvideoita voi myös katsoa yksinkertaisesti suoraan tietokoneen kiintolevyltä, jolloin niitä ei tarvitse polttaa millekään levylle. Esimerkiksi 120 gigatavun kiintolevylle OGM-videoita mahtuu elokuvasta riippuen noin 100-150 kappaletta. Elokuvakokoelman hallinta onkin helpompaa, kun elokuvat ovat DVD-videolevyjen sijasta OGM-videoina kiintolevyllä.

# **Ohjeet DVD-elokuvan muuntamiseen OGM-videoksi**

Asenna siis kaikki pakolliset ohjelmat ja niiden vaaditut lisäosat koneeseesi. Kun ohjelmat ovat asennettu, voidaan aloittaa DVD:n muunto OGM-videoksi. OGM-videon luonnissa on 7 eri vaihetta, jotka ovat melko yksinkertaisia. Kun ne on kerran jollekin elokuvalle tehnyt, osaa ne tehdä myöhemmin helposti muillekin elokuville.

Vaiheet ovat lueteltu lyhyesti alla ja vielä selitetty yksityiskohtaisemmin myöhemmin tällä sivulla. Vaiheiden aikana ei yleensä kannata käyttää muita ohjelmia, sillä tässä esitetyt ohjelmat vaativat melko paljon prosessoritehoa ja jos muita ohjelmia käyttää saman aikaan, saattaa kone helposti kaatua. Älä myöskään tuhoa tai siirrä näiden ohjelmien luomia tiedostoja ennen kun OGM-video on valmis. Ohjelmien perus-asetuksia ei tarvitse muuttaa, ellen ole ohjeissa toisin maininnut. Asetuksia ei myöskään yleensä tarvitse muuttaa jokaista DVD-elokuvaa varten erikseen, vaan kun olet ne jo kerran muuttanut, pitäisi niiden säilyä.

Vaiheiden kestot on määritetty tietokoneella, jossa on prosessorina AMD Athlon 1500+ (1,3 Ghz). Prosessorin nopeus määrää suurelta osin, kuinka kauan vaiheen suorittamisessa kestää. Jos prosessorisi on kaksi kertaa nopeampi kuin edellä mainittu AMD:n prosessori, vaiheen suorittamisessa menee noin kaksi kertaa vähemmän aikaa.

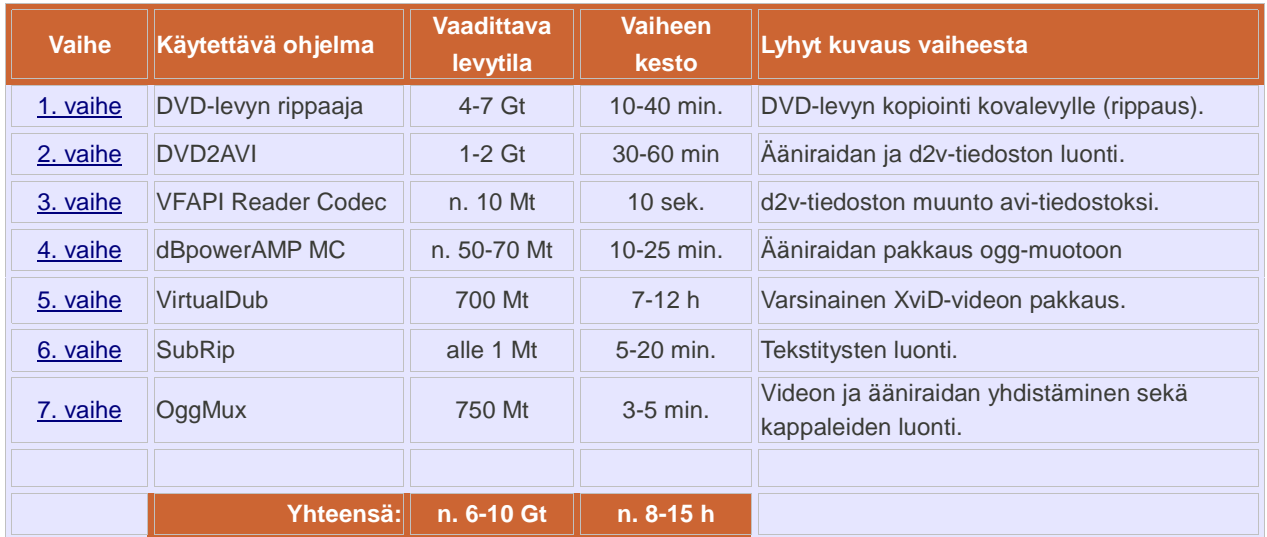

#### <span id="page-1-0"></span>**1. vaihe: DVD-levyn rippaaja (n. 10-40 min)**

Asenna ensin koneeseesi jokin **DVD-levyn rippaaja**. DVD-levyjen rippaajat ovat yleensä tehty todella helppokäyttöisiksi. DVD-levy vain sisään ja ohjelma käyntiin, jolloin ohjelma etsii automaattisesti levyltä oikean videoraidan, jossa itse elokuva on. Sitten vain valitaan hakemisto, johon elokuva halutaan kopioida ja painetaan jotain aloitapainiketta, jolloin ohjelma alkaa kopioimaan DVD-levyä. Joskus ohjelmalle pitää määrittää ensin, mikä on DVD-aseman aluekoodi-alue (englanniksi Region). DVD-levyn rippaajia löytyy esim. **[Googlella](http://www.google.fi/)** - englannin kielellä löytyy usein paremmin ohjelmia.

Huomaa, että DVD:n kopiosuojauksen kiertävät ohjelmat (englanniksi DVD decrypter -ohjelmat) ovat Suomessa laittomia ohjelmia, joten en suosittele sellaisten käyttöä. **Suomen laki (ns. Lex Karpela) kieltää kopiosuojatun DVDelokuvan kopioimisen.** Tässä ohjeissa kerrotaankin siis vain, miten kopioidaan **kopiosuojaamaton** DVD-elokuva, jonka kopioiminen on siis laillista. Kopiosuojattuja elokuvia kopioit aivan omalla vastuullasi, enkä ketään suosittele kopiosuojausta kiertämään.

DVD-levyn rippaaja kopioi eli rippaa DVD-levyltä vob-tiedostot (nämä sisältävät videon, äänen, tekstitykset jne.) haluamaasi hakemistoon. Hakemistossa pitää olla noin 4-7 gigatavua vapaata levytilaa. DVD-elokuvan kopiointi kestää yleensä noin 10-40 minuuttia riippuen DVD-asemasi nopeudesta ja elokuvan kestosta. Kun kopiointi on valmis, et enää tarvitse DVD-levyä ja voit ottaa sen pois DVD-asemasta.

#### <span id="page-1-1"></span>**2. vaihe: DVD2AVI (n. 30-60 min)**

Kun DVD-levyn rippaaja on ripannut DVD-elokuvan, voit käynnistää **DVD2AVI**:n. Valitse **File**- valikosta kohta **Open** ja etsi ne vob-päätteiset tiedostot, jotka DVD-levyn rippaaja äsken teki. Valitse ensimmäinen niistä ja paina avautuvasta ikkunasta **OK**. Paina nyt koneestasi **F5**-näppäintä ja elokuvan pitäisi alkaa pyöriä. Kuva saattaa nykiä ja olla venytetty eikä ääntä kuulu, mutta vika ei ole elokuvassa, vaan DVD2AVI ei vain yksinkertaisesti ole tarkoitettu elokuvan toistoon. Kun elokuva on pyörinyt muutaman sekunnin, näkyy oikealla tietoja elokuvasta (**Statistics Window**). Voit nyt lopettaa elokuvan toiston painamalla koneestasi **Esc**-näppäintä.

Mene sitten DVD2AVI:n **Audio**-valikkoon ja valitse **Track number**. Tässä valikossa on listattu elokuvan ääniraidat ja siitä pitää valita haluamasi ääniraita. Ensimmäinen on yleensä englanninkielinen ääniraita, mutta tarkistetaan asia avaamalla tekstitiedosto (muotoa **VTS\_01 - Stream Information.txt** tms.), jonka DVD-levyn rippaaja loi samaan hakemistoon, jonne kyseinen ohjelma loi myös vob-tiedostot. Avaa siis kyseinen tekstitiedosto ja katso sieltä rivit, joissa lukee Audio (tyylin **0x80 - Audio - AC3 / 6ch / 48kHz / DRC / English / LBA: 6 / PTS: 00:00:00.052 / Delay: -79ms**). Riviltä näet ääniraidan kielen nimen englanniksi.

Ääniraidan numeron näet rivin alussa olevasta **0x8Y**-merkinnästä (jossa **Y** on siis jokin numero **0-9**). Merkintä **0x80** tarkoittaa, että ääniraidan numero on **1**. Merkintä **0x81** taas tarkoittaa, että ääniraidan numero on **2**, kun taas **0x82** tarkoittaa ääniraitaa numero **3** jne. Eli ääniraidan numero on siis 0x8Y-merkinnän viimeinen numero plus 1 (eli Y+1). Laske siis, mikä on sen ääniraidan numero, jonka haluat OGM-videoosi. DVD2AVI:n Track number -lista noudattaa siis äsken selostettua ääniraitojen numerointia.

Mene tämän jälkeen taas DVD2AVI:n **Audio**-valikkoon ja kohtaan **Output Method**. Valitse sieltä **Decode to WAV (AC3, LPCM)**. Valitse sitten samaisesta Audio-valikosta kohta **Dolby Digital Decode** ja valitse sieltä **Dolby Surround Downmix**. Valitse vielä Audio-valikosta kohdasta **48 -> 44.1** arvo **High**. Näillä asetuksilla muutetaan DVD:n monikanavainen DolbyDigital-ääni tavalliseksi kaksikanavaiseksi wav-ääneksi.

Jos haluat hieman paremman kuvanlaadun elokuvaasi, kannattaa elokuvan sinällään turhat lopputekstit (yleensä noin 5 min.) poistaa tilaa viemästä. Tämä tapahtuu DVD2AVI:n oikeassa alalaidassa olevilla **[**- ja **]**-näppäimillä. Varmista ensin, että ohjelman alalaidassa oleva liukukytkin on varmasti aivan vasemmassa laidassa (pidä tietokoneesi vasenta nuolinäppäintä pohjassa niin kauan, että DVD2AVI:n statistiikkaikkunan **Timestamp**-kohdassa lukee 0:00:00 ja paina vielä muutama kerta vasenta nuolinäppäintä varmistaaksesi, että liukukytkin on **AIVAN ALUSSA**).

Paina sitten DVD2AVI:n **[**-näppäintä ja vedä sen jälkeen liukukytkin oikeaa laitaa kohti ja pysäytä se siihen kohtaan, josta poistettavat lopputekstit alkavat. Paina sitten DVD2AVI:n **]**-näppäintä. Nyt DVD2AVI ei sisällytä lopputekstejä OGM-videoosi ja näin muu osa elokuvasta saa suuremman bitraten eli kuvanlaatu paranee. Mahdollisia alkutekstejä ei kannata yleensä ottaa pois, koska tällöin myöhemmin otettavan tekstityksen kanssa tulee ongelmia.

Tämän jälkeen mene **File**-valikkoon ja valitse sieltä **Save project**. Valitse hakemisto johon haluat tallentaa projektin (esim. sama minne vob-tiedostot luotiin) ja anna projektille nimi (esim. elokuvan\_nimi). Valitsemassasi hakemistossa pitää olla noin 1-2 Gt tyhjää levytilaa, koska nyt DVD2AVI tallentaa elokuvan ääniraidan WAV-muodossa sekä pienehkön d2v-videotiedoston myöhempää käyttöä varten. Tämä vaihe kestää noin puolesta tunnista tuntiin. Voit sulkea DVD2AVI:n kun Remain-kohdassa lukee FINISH.

## <span id="page-2-0"></span>**3. vaihe VFAPI Reader Codec (n. 10 sek)**

Kun DVD2AVI on luonut d2v-päätteisen tiedostonsa ja wav-päätteisen ääniraidan, avaa **VFAPI Reader Codec** (myöhemmin tässä dokumentissa VFAPI). Klikkaa vasemman alakulman **Add Job**-painiketta (joskus sitä joutuu painamaan kaksi kertaa) ja valitse se d2v-päätteinen tiedosto, jonka DVD2AVI loi. Katso, että avautuvasta ikkunasta **Options**-kohdasta ovat kaksi vasemmanpuoleista Export Video-kohtaa valittuja ja paina **OK**. Nyt VFAPI luo sinulle avipäätteisen tiedoston, jonka kautta VirtualDub osaa lukea DVD2AVI:n luomaa d2v-tiedostoa, jonka kautta taasen luetaan vob-tiedostojen sisältämää videota. Kun VFAPI on luonut avi-tiedoston (kestää noin 10 sekuntia), voit sulkea ohjelman ja siirtyä seuraavaan vaiheeseen.

# <span id="page-2-1"></span>**4. vaihe: dBpowerAMP Music Converter (n. 10-25 min)**

Käyttämällä **dBpowerAMP Music Converter**-ohjelmaa (myöhemmin tässä ohjeessa dBpowerAMP MC) suoritamme elokuvan ääniraidan pakkauksen. Äänen pakkauksen voi toki tehdä muullakin ohjelmalla, mutta mielestäni dBpowerAMP MC on helppo, nopea ja luotettava käyttää.

Emme käytä DVD-elokuvan äänen pakkauksessa mp3-pakkausta kuten jotkut tekevät vaan käytämme Ogg Vorbispakkausta. Ogg on avoimeen lähdekoodiin perustuva pakkausmuoto, joka on ehkä pikkuhiljaa yleistymässä. Ogg on selvästi mp3:sta parempi pienillä bittinopeuksilla ja se on suunnilleen samalla linjalla kuin wma (Windows Media Audio). Ogg-muotoinen ääniraita on kuitenkin helpompi yhdistää XviD-videoon kuin wma-muotoinen ääni ja se on myös tiedostokooltaan pienempi kuin samoilla bittinopeuksilla olevat wma tai mp3. Ogg soveltuu siis erinomaisesti DVDelokuvan mahduttamiseen CD-levylle mahtuvaan muotoon.

Me käytämme bittinopeudeltaan 80 kbps:n ogg:ia, joka on äänenlaadultaan melko hyvä ja tiedostokooltaan pieni. Voit myös käyttää ogg-tiedostossa suurempaa bittinopeutta, jolloin äänenlaatu paranee, mutta tällöin äänitiedoston koko kasvaa ja se syö bittejä videon kuvanlaadusta. Jos kuitenkin esimerkiksi poltat OGM-videosi DVD-R-levylle, jolloin tiedoston koolla ei ole niin väliä, kannattaa äänen bittinopeudeksi valita 128 kbps tai parempi, jolloin äänestä tulee jo todella hyvänlaatuinen.

Etsi siis DVD2AVI:n luoma wav-päätteinen tiedosto. Klikkaa hiiresi oikeaa näppäintä sen päällä ja valitse **Convert to**. Nyt **dBpowerAMP Music Converter** aukeaa. Valitse kohdasta Converting 1 File to arvo **Ogg Vorbis**. Anna muiden asetusten olla ennallaan, mutta liuta vihreää liukukytkinä siten, että siinä lukee **Bit Rate: 80 Kbps**. Eli valitsimme pakkausmuodoksi ogg:n ja bittinopeudeksi 80 kbps. Paina sitten **Convert**-painiketta ja dBpowerAMP aloittaa äänen pakkaamisen. Tämä vaihe kestää yleensä noin 10-25 minuuttia riippuen elokuvasi kestosta. Kun ääni on pakattu, paina lopuksi **Finished**-painiketta ja siirry seuraavaan vaiheeseen.

#### <span id="page-3-0"></span>**5. vaihe: Virtual Dub (n. 7-12 h)**

VirtualDub:n avulla pystytään pakkaamaan DVD-elokuvan video XviD-muotoon XviD-koodekin avulla. Avaa siis **VirtualDub** ja valitse File-valikosta **Open video file**. Esiin aukeaa ikkuna ja valitse avattavaksi VFAPI:n luoma avipäätteinen tiedosto (yleensä muotoa xxx\_d2v\_vfapi.avi).

Videokuvaa ei aluksi VirtualDubin pääohjelmassa näy, mutta kun vedät ruudun alalaidassa olevaa liukukytkintä eteenpäin, huomaat kuvien vaihtuvan. Vedä tämä liukukytkin aivan oikeaan laitaan (tai paina Ctrl + oikea nuoli) ja näet elokuvasi keston ohjelman alalaidassa (muotoa 1:51:18.600, eli "tunnit: minuutit :sekunnit. tuhannesosat"). Elokuvan kestoa tarvitaan myöhemmin, joten kirjaa se ylös sekunnin tarkkuudella.

Jos VirtualDubin oikeanpuoleinen kuva ei näy kokonaan ruudullasi, kannattaa valita **Options**-valikosta **Swap input/output panes**, jolloin siis oikeanpuolen lopullisen videon kuva tuleekin vasemmalle puolelle ohjelmaa. Tällöin on helppo tarkistaa esim. että kuvasuhde on oikea eikä video ole venytetty. Aluksi videokuva pitäisi olla venytetty, mutta jäljempänä muutamme sen oikean kokoiseksi.

Seuraavaksi pitäisi tietää, onko videomateriaali **lomiteltua** (interlaced) vai **lomittelematonta** (progressive). Jos elokuvan videomateriaali on lomiteltua, pitää sille tehdä lomituksen poisto, jotta se toistuisi hyvännäköisenä tietokoneella. Uusimmat elokuvat eivät yleensä ole lomiteltuja, vaan kuvamateriaali on lomittelematonta eli progressiivista, joka toistuu hienosti tietokoneella. Lomitellun videomateriaalin erottaa helposti tarkastelemalla videosta kohtia, joissa on paljon liikettä. Siirtele siis VirtualDubin liukukytkintä eteenpäin ja tarkastele muutamista kohdista, miltä elokuva näyttää. Tarkastele siis erityisesti kohtia, joissa on liikettä. Jos videokuvan hahmojen ja esineiden ääriviivoissa näkyy **selvästi** mustia vaakaviivoja, on kuva lomiteltua (katso **[esimerkkikuva 1](http://www.mvnet.fi/kuvat/tietokoneet/dvdt_cdlle/lomiteltu1.jpg)** ja **[esimerkkikuva 2](http://www.mvnet.fi/kuvat/tietokoneet/dvdt_cdlle/lomiteltu2.jpg)** lomitellusta videomateriaalista). Jos kuva on mielestäsi normaalin näköistä, etkä huomaa siinä mitään erikoista, on videomateriaali mitä todennäköisimmin lomittelematonta eli progressiivista.

Valitse sitten **Audio**-valikosta **No Audio**. Tämä siksi, koska VirtualDub ei osaa yhdistää ogg-muotoista ääniraitaa ja XviD-videota. Ääniraidan ja videon yhdistäminen tehdään myöhemmin käyttämällä OggMux:ia. Mene tämän jälkeen **Video**-valikkoon ja katso, että **Full Processing Mode** on valittuna. Eli nyt VirtualDub ei kopioi suoraan video-raitaa vaan video pakataan (jos video kopioitaisiin suoraa, veisi se useita gigatavuja levytilaa). Mene sitten **Filters**- valikkoon, jossa määrittelemme mitä suodattimia videossa käytetään.

Jos elokuvasi videomateriaali oli lomiteltua, täytyy sinun tehdä tämä kursivoidulla tekstillä korostettu kohta. Jos taas videomateriaali oli lomittelematonta eli progressiivista, voit hypätä tämän kursivoidulla tekstillä korostetun kohdan yli ja mennä suoraan seuraavaan kohtaan, jossa videon kuvakokoa pienennetään.

Jos siis elokuvasi videomateriaali oli lomiteltua (interlaced) täytyy VirtualDub:iin lisätä suodatin lomituksen poistoon, jotta videosta tulisi hyvälaatuinen. Valitse siis **Filters**-valikosta **"Add"** ja valitse avautuvasta ikkunasta **"deinterlace"** ja paina **OK**. Valitse avautuvasta ikkunasta kohta **"Blend fields together (best)"** ja paina **OK**. Nyt lomituksen poisto on valmis ja voit siirtyä seuraavaan kohtaan. **Huom!** Älä käytä VirtualDubin deinterlace-filtteriä, ellet ole varma, onko videomateriaalisi lomiteltua. Jos videomateriaali on progressiivista ja käytät deinterlace-filtteriä, saattaa kuvanlaatu hieman huonontua.

Seuraavaksi pienennämme videon kuvakokoa, koska jollemme tee sitä on elokuva venytetty ja mittasuhteet ovat aivan sekaisin. Valitaan siis taas VirtualDub:n **Filters**-valikosta **Add** ja valitaan kohta **resize** ja painetaan **OK**. Nyt sinun pitäisi tietää mikä on elokuvasi kuvasuhde. Kuvasuhde on yleensä mainittu DVD-elokuvan kotelon takana (4:3 tai 1.66:1 tai 1.78:1 tai 1.85:1 tai 2.35:1 tms.). Jos et tiedä ollenkaan elokuvasi kuvasuhdetta, kannattaa kokeille 1.85:1-suhdetta, se on yleisin. Jos tiedät vain varmasti, että elokuvasi kuvasuhde on 16:9, kokeile kuvasuhdetta 1,78:1. Kuvasuhde 2.35:1 on helppo huomata siitä, että videon ylä- ja alalaidassa on usean sentin paksuiset mustat palkit.

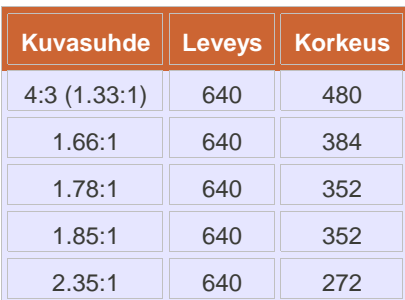

Avautuvaan ikkunaan kirjoitetaan kohtaan **New width** (eli videon leveys) arvo **640**. Kohtaan **New height** (eli korkeus) laitetaan arvo, joka riippuu elokuvasi kuvasuhteesta. Jos kuvasuhde on **4:3 (1.33:1) laitetaan arvo 480**, kun taas kuvasuhteella **1.66:1 laitetaan arvo 384**, kuvasuhteella **1.78:1** sekä kuvasuhteella **1.85:1 laitetaan arvo 352** ja kuvasuhteella **2.35:1 laitetaan arvo 272**. Eli nyt siis pienennämme elokuvaa hieman leveyssuunnassa ja hieman enemmän pystysuunnassa, jotta mittasuhteet saataisiin kohdalleen. Videon leveys ja korkeus pitäisivät aina olla 16 jaollisia lukuja, muutoin saattaa videossa esiintyä joitain ongelmia. Valitaan sitten vielä kohdasta **Filter mode** kohta **Precise bicubic (A=-0.75)** ja painetaan **OK**.

Katso sitten, että **resize-filtteri** on valittuna ja klikkaa oikeasta alareunasta painiketta **"Cropping..."** . Nyt otamme videosta pois mustat surureunat tilaa viemästä, jotka yleensä ovat jokaisessa DVD-elokuvassa, joka vain on PAL-versio (jos elokuvassasi ei poikkeuksellisesti ole surureunoja, hyppää tämä kohta yli). Liikuta liukukytkintä hieman eteenpäin niin, että näet mustat surureunat selvästi videon ylä- ja alaosassa. Katso kohta **Y1 offset** ja klikkaa sen nuolipainiketta alaspäin niin, että musta surureuna peittyy harmaaseen alueeseen. Tee sama videon alaosalle klikkaamalla kohdan **Y2 offset** nuolipainiketta ylöspäin. Katso, että pikselimäärät, jotka otetaan ylhäältä ja alhaalta pois ovat **kummatkin neljällä jaollisia**. Jos näin ei ole, pienennä tai kasvata **Y1 offset**- ja **Y2 offset** -arvoja.

Elokuvan vasemmalla tai oikealla sivulla ei yleensä ole surureunoja, mutta jos sellaiset ovat, voi ne ottaa pois käyttämällä **"X1 offset"**- ja **"X2 offset"**- nuolipainikkeita. Jos otat surureunat sivuilta pois, katso, että pikselimäärät, jotka otat pois sivuilta, ovat **kummatkin neljällä jaollisia**.

Paina **OK**, kun surureunojen poisto on mielestäsi valmis. Palataan VirtualDub:in pääohjelmaan painamalla **Filters**valikossa vielä kerran **OK**. Muista, että VirtualDub:in videon suodattimet (Filters) täytyvät olla **Filters**-valikossa seuraavassa järjestyksessä: **Ensin deinterlace** (jos siis elokuvasi on lomitettu) ja **vasta toiseksi resize**.

Seuraavaksi valitaan videon pakkausmuoto ja tässähän me käytämme XviD:iä. Valitaan siis VirtualDubin **Video**valikosta kohta **Compression** ja avautuvasta ikkunasta kohta **XviD MPEG-4 Codec**. Ei paineta vielä OK-painiketta vaan valitaan **Configure**. Nyt voimme hieman säätää XviD-koodekin asetuksia.

Klikkaa painiketta **Other options**. Katso avautuvasta ikkunasta ensimmäinen **Encoder**-välilehti. Ota pois ruksi kohdasta **Display encoding status** ja paina **OK**. Tämä selkeyttää hieman, kun videon pakkauksen aikana ei näytetä sinällään turhaa XviD:n status-ikkunaa. Anna muiden asetusten olla ennallaan, mutta valitse kohdasta **Encoding type** arvo **Twopass - 1st pass**. Paina lopuksi **OK** ja vielä kerran **OK**.

Käytämme siis twopass-tekniikkaa, joka antaa paremman kuvanlaadun, koska video ajetaan kaksi kertaa läpi, jolloin XviD-koodekki pystyy katsomaan missä kohdissa elokuvaa on esim. paljon liikettä ja tekee näistä kohdista parempilaatuisia. Jos aika on tiukalla, voitaisiin myös periaatteessa käyttää 1-pass tekniikkaa, jolloin video ajetaan vain kerran läpi, jolloin aikaa sen pakkaamiseen ei kulu niin paljoa, mutta kuvanlaatu on etenkin liikkeessä paljon huonompaa.

Valitse seuraavaksi VirtualDubin **File**-valikosta **Save as AVI**. Kirjoita tiedoston nimeksi **elokuvan\_nimi\_1st\_pass.avi** ja laita ruksi kohtaan **"Don't run this job now; add it to job control..."** . Paina vasta sitten **Tallenna**-painiketta ja niin ensimmäisen läpiajon asetukset ovat valmiina. Jos et laita ruksia kohtaan "Don't run this job now...", ei XviD-videon luonti onnistu. Jos käytät 1-pass tekniikkaa, sinun ei tarvitse laittaa ruksia kyseiseen kohtaan, mutta koska me käytämme twopass-tekniikkaa, täytyy ruksi siihen laittaa.

Mene sitten takaisin VirtualDubin **Video**-valikkoon ja valitse taas **Compression** ja sieltä **XviD MPEG-4 Codec** ja **Configure**. Laita nyt kohtaan **Encoding type** arvo **Twopass - 2nd pass**. Klikkaa sitten painiketta, jossa lukee **calc...**

Valitse kohtaan **Target size (kbytes)** arvo **716800** (eli 700 Mt eli elokuva menee yhdelle CD-levylle). Katso kohta **Container** ja valitse **Format**-kohdan arvoksi **OGM**. Laita kohtaan **Video** elokuvasi kesto eli tunnit minuutit ja sekunnit. Katso sitten kohta **Audio** ja valitse kohta **Size (kbytes)**. Paina edelleen painiketta, jossa on **kolme pistettä**. Etsi tähän se ogg-päätteinen äänitiedosto, jonka dBpowerAMP MC teki ja paina **Avaa**.

Kohdassa **Average bitrate** näet nyt XviD-videosi arvioidun bitraten. Bitraten pitäisi olla kolmi- tai nelinumeroinen luku, yleensä väliltä 600-1300. Bitrate kertoo sen kuinka hyvä kuvanlaatu XviD-videoon tulee. Kuvanlaatu lähentelee erinomaista, kun bitrate on suunnilleen noin 1100 tai enemmän. Hyvä kuvanlaatu on noin bitratella 900-1000. Vielä bitratella 700-800 kuvanlaatu on kohtalaista. Alle 700 menevät bitratet eivät ole suositeltavia, koska tällöin elokuvan kuvanlaatu alkaa olla jo melko huono. Bitraten arvo riippuu aina siitä kuinka pitkä on elokuvan kesto, kuinka hyvän äänenlaadun valitset ja kuinka ison tiedostokoon valitset. Tässä ohjeessa haluamme siis elokuvan mahtuvan yhdelle CD:lle. Paina lopuksi **OK**.

Jos kohdassa **Target bitrate (kbps)** (jos tilalla lukee Target size, klikkaa tätä painiketta, niin sen tilalle tulee Target bitrate) on nyt isompi arvo kuin aikaisemmin kohdassa **Average bitrate**, kohdan **Target bitrate (kbps)** arvo kannattaa varmuuden vuoksi muuttaa vastaamaan kohdan **Average bitrate** arvoa ja tästä vielä neljä pykälää alaspäin. Eli jos aikaisemmin kohdassa **Average bitrate** oli esim. arvo 815, laita kohdan **Target bitrate (kbps)** arvoksi 811. Tämä pienempi arvo on nyt elokuvasi lopullinen bitrate. Pienensimme bitraten arvoa hieman, koska näin varmistetaan, että elokuva mahtuu sataprosenttisesti yhdelle CD:lle. Paina sitten vielä kerran **OK**. Tämä on siis videon toinen läpiajo (äskenhän teimme ensimmäisen läpiajon).

Valitse sitten VirtualDubin **File**-valikosta **Save as AVI**. Laita tiedoston nimeksi **elokuvan\_nimi\_LOPULLINEN.avi** (tästä tulee siis varsinainen lopullinen avi-päätteinen XviD-video). Älä missään nimessä laita tälle tiedostolle samaa nimeä kuin ensimmäisessä läpiajossa, koska silloin videon luonti ei onnistu. Muista taas laittaa ruksi kohtaan **"Don't run this job now..."** ennen **Tallenna**-painikkeen painamista.

Mene sitten **File**-valikosta kohtaan **Job control**. Avautuvassa listassa pitäisi nyt näkyä kaksi "työvaihetta": Job 1 ja Job 2. Paina siis oikeasta alakulmasta **Start**-painiketta ja VirtualDub alkaa raksuttaa sinulle XviD-pakattua videota. Tämä vaihe kestää sitten todella kauan, usein noin 7-12 tuntia, riippuen elokuvasi kestosta. Tämä vaihe kannattaakin usein tehdä niin, että jättää koneen päälle yöksi ja menee itse nukkumaan, jolloin video on yleensä valmis aamulla. Jos haluat, että tietokoneesi sammuu automaattisesti kun video on valmis, valitse **Job Controlin Options**-valikosta **Shutdown when finished**. Kun XviD-videon pakkaus on valmis, voit sulkea VirtualDubin ja siirtyä seuraavaan vaiheeseen.

#### <span id="page-5-0"></span>**6. vaihe: SubRip (n. 5-20 min)**

Jotta elokuvaelämys olisi täydellinen, on hyvä saada myös suomenkieliset tekstitykset näkyviin OGM-videossa. DVDelokuvan tekstitykset ovat vob-tiedostoissa kuvina, mutta me haluamme saada kuvat teksteiksi, jolloin ne eivät vie paljoa levytilaa.

SubRip:llä nämä tekstitys-kuvat saadaan helposti tekstimuotoon (eli tekstitykset ns. ripataan). SubRip käyttää tekstityksien rippaamiseen OCR-tekstitunnistusta. SubRip ei itse osaa tunnistaa kirjaimia, vaan ohjelma kysyy aina mikä kirjain, numero tai muu merkki mikäkin kuva on. SubRip kysyy kuitenkin vain kerran yhtä merkkiä ja tunnistaa kyseisen merkin jos se esiintyy tekstitys-kuvissa uudelleen. SubRipin uusimmissa versioissa on uutena ominaisuutena toiminto, joka yrittää päätellä, mikä kirjain ruudulla näkyy (Best Guess). Joskus arvaus osuu oikeaan, mutta yleensä tämä arvaus menee aivan metsään. Eli ohjelman arvauksiin ei kannata luottaa (ehkäpä tämäkin ominaisuus kehittyy ajan myötä paremmaksi). Kirjaimet kannattaa antaa siis käsin.

Avaa siis **SubRip** ja valitse **File**-valikosta **Open VOB(s)**. Klikkaa painiketta **Open Dir** ja valitse yksi niistä vobtiedostoista, jotka DVD-levyn rippaaja teki ja SubRip osaa valita itse loput. Valitse sitten ylhäältä kohdasta **Language Stream** se tekstityskieli, jonka haluat. Tarkista, että **Action**-kohdassa on ruksi kohdassa **SubPictures to Text via OCR**. Paina sitten **Start**-painiketta ja SubRip aloittaa tekstitys-kuvien tekstintunnistamisen.

Ohjelma kysyy aina, mikä merkki näytössä oleva punaisella neliöllä reunustettu kuva on. Kirjoita siis tekstikenttään se kirjain (joskus ohjelma voi kysyä jopa kahta tai useampaa kirjainta kerrallaan), joka ruudulla näkyy neliöön reunustettuna ja paina OK-painiketta. Muista huomioida isot ja pienet kirjaimet, mutta paksunnosta, alleviivausta tai kursivointia ei yleensä kannata käyttää. Tähän kuluu vain turhaa aikaa, eivätkä paksunnetut ja kursivoidut tekstitykset toimi aina kunnolla videoiden toisto-ohjelmissa. Aluksi kirjainten ja numeroiden antaminen saattaa tuntua turhauttavalta, mutta kun ohjelma oppii tunnistamaan ne, menee tekstitysten saaminen melko nopeasti. Yleensä tässä vaiheessa kestää noin 10-20 minuuttia.

Kun SubRip on tunnistanut kaikki tekstit, katso **alemman ikkunan** työkalurivin ensimmäistä kohtaa, jossa on **alasvetovalikko**. Oletuksena siinä pitäisi aluksi olla arvo 23.976. Muuta siihen arvo **25.000**, koska mehän rippaamme PAL-elokuvia. Klikkaa sitten taas alemmasta ikkunasta valikkoa **Corrections** ja sieltä **Post OCR Spelling Corrections**. Täältä voimme tehdä jälkikäteen muutamia korjauksia tekstitystiedostoon. Anna muiden asetusten olla ennallaan, mutta katso että kohdassa **Try to correct "Capital Letters" EI OLE** ruksia (muuten SubRip sekoittaa hieman tekstiä ainakin suomen kielellä). Paina sitten **Correct!**-painiketta. Nyt SubRip korjaa mm. pienen L- ja ison i-kirjainten sekoittumisen.

Klikkaa sitten alemman ikkunan **File**-valikosta **Save As**. Nyt voit valita tekstitystiedoston merkkikoodauksen. Ei muuteta asetuksia, vaan painetaan oikean reunan painiketta **Save**. Jos ruudulle tuli tätä ennen ilmoitus: "**Subtitle contains nonstandard characters. Save as UniCode instead of ANSI**", paina **No** (jos käytetään Unicode-koodausta, esiintyy joillakin toisto-ohjelmilla ongelmia tekstitystiedoston tunnistamisessa) ja oikeasta reunasta taas **Save**. Anna sitten tekstitystiedostolle esim. nimi elokuvan\_nimi\_kieli.srt. Tekstitystiedosto vie yleensä vain noin 100 kt levytilaa. Tekstitystiedosto on siis nyt tallennettu.

SubRip ei kuitenkaan aina tunnista tekstityksiä aivan täydellisesti. Sinne tänne tekstitystiedostoa saattaa joskus jäädä virheitä, varsinkin jos DVD-elokuvan tekstitykset ovat olleet huonosti toteutettuja. Jos huomaat tekstitystiedostossa silmämääräisesti paljon virheitä (esim. hänjuoksee pitäisi olla hän juoksee), kannattaa liittää srt-tiedoston tekstit vaikkapa MS Wordiin, OpenOfficeen tai muuhun tekstinkäsittelyohjelmaan, jossa on suomenkielinen oikoluku. Tästä on helppo selata nopeasti läpi, näkyykö virheitä (eli punaisia alleviivauksia) ja korjata ne käsin.

Jos haluat ottaa myös esim. englannin- tai ruotsinkielisen tekstityksen, kannattaa tallentaa Characters Matrix-tiedosto, jolloin SubRip tallentaa muistiinsa tekstitys-kuvia vastaavat kirjaimet ja numerot ym. merkit (tämä vie levytilaa vain n. 10 kt, joten se on erittäin suositeltavaa). Tällöin SubRip ei enää uudestaan seuraavalla kerralla kysy niitä numeroita tai kirjaimia mitä jo aiemmin annoit. Täytyy kuitenkin huomioida, että jokaisella elokuvalla on yleensä hieman erilaiset tekstitys-kuvat. Characters Matrix-tiedostosta on siis yleensä hyötyä vain yhden ja saman elokuvan erikielisten tekstitysten saamisessa, mutta poikkeuksiakin tähän on.

Characters Matrix-tiedosto tallennetaan siis menemällä **Characters Matrix**-valikkoon ja valitsemalla **Save Characters** Matrix File As ja kirjoita haluamasi tiedostonimi (esim. elokuvasi\_nimi.sum) ja tallenna sum-päätteinen tiedostosi SubRipin ChMatrix-kansioon. Jos nyt otat samasta elokuvasta toisenkielisen tekstityksen, sulje ensin SubRip ja avaa se sitten uudestaan. Valitse sitten taas **File**-valikosta **Open VOB(s)** ja etene kuten ennenkin, mutta paina kohdasta **Characters matrix file** painiketta, jossa on **kolme viivaa**. Valitse nyt se Characters Matrix-tiedosto, jonka aiemmin tallensit. Sitten voit jatkaa tekstitysten tunnistamista samaan tapaan kuin aikaisemminkin.

Joskus kuitenkin jonkun elokuvan Characters Matrix-tiedosto toimii toisessakin elokuvassa, etenkin elokuvien jatkoosissa. Kannattaakin kokeilla, jos jokin vanha Characters Matrix-tiedosto sopisi elokuvasi tekstityksiin, jolloin tekstitysten rippaaminen on huomattavasti nopeampaa. Tämä onnistuu siten, että etenet tekstitysten rippaamisessa kuten tavallisesti, mutta kun SubRip kysyy ensimmäistä merkkiä, painatkin painiketta **Search for Match**. Jos sopiva Characters Matrix-tiedosto löytyy, ilmoittaa SubRip siitä ja paina silloin **Yes**. Nyt SubRipin ei pitäisi juurikaan enää kysellä, mikä tekstitys-kuva vastaa mitäkin merkkiä. Jos SubRip ei löytänyt yhtään aikaisempaa Characters Matrixtiedosto, joka sopisi haluamasi elokuvan tekstityksiin, se herjaa: "Can't find any..." Tällöin joudut rippaamaan tekstitykset perinteisellä tavalla läpi siten, että SubRip kyselee, mikä tekstitys-kuva vastaa mitäkin merkkiä.

Jos annoit vahingossa väärän kirjaimen SubRip:lle ja näin ollen SubRip tunnisti kuvan kirjaimen väärin, voi asian korjata tallentamalla ensin käytössä oleva Characters Matrix-tiedosto. Mene sitten **Characters Matrix**-valikkoon ja valitse **Edit/View Characters Matrix**. Valitse tallentamasi Characters Matrix-tiedosto valitsemalla avautuvasta ikkunasta oikeasta alakulmasta **Open a Matrix File**. Muuta haluamasi väärä merkki vastaamaan kuvaa ja paina **Modify**painiketta. Poistu painamalla **OK**. Aja nyt tekstitys uudestaan alusta läpi sulkemalla ensin ohjelma ja toimimalla kuten tavallisesti, mutta käytä äsken uudelleen muokattua Characters Matrix-tiedostoa kuten edellä.

## <span id="page-7-0"></span>**7. vaihe: OggMux (3-5 min)**

OggMux:n avulla pystytään helposti yhdistämään avi-päätteinen XviD-video ja ogg-muotoinen ääniraita. Myös kappaleiden lisääminen videoon onnistuu helposti tällä ohjelmalla.

Avaa siis **OggMux** ja valitse **Input (Movie)**-kohtaan se lopullinen avi-päätteinen tiedosto, jonka VirtualDub teki (tiedostokoko yleensä noin 650 Mt). Valitse sitten **Soundtracks**-kohtaan **File** se ogg-päätteinen ääniraita, jonka dBpowerAMP MC teki ja paina samasta kohdasta **Add**-painiketta. Subtitles-kohdan voi hypätä yli, koska teimme tekstitykset erillisiksi tiedostoiksi, jolloin niitä voi korjata, jos niihin on päässyt virheitä.

Jos haluat, että OggMux sisällyttää srt-tekstitystiedostot OGM-videoon, asenna **DirectShow Subtitle filter collection** ja etsi srt-tiedosto OggMux:n Subtitle (File)-kohtaan ja paina "Add". Tätä on hyvä käyttää, jos esim. jaat videon kahdelle CD:lle. Windowsin Media Playerillä on tosin joskus hieman ongelmia tällaisen videon toistossa, mutta ainakin BSPlayer osaa asian.

Kappaleet lisätään OGM-videoon painamalla **Chapters**-kohdasta **Import list**-painiketta. Etsi siihen tekstitiedosto (muotoa VTS\_01 - Chapter Information - OGG.txt), jonka DVD-levyn rippaaja mahdollisesti loi. Nyt kappaleet tulevat järjestyksessä OggMux:n kappale-listaan.

Mene sitten **Output (Target)**-kohtaan ja valitse siihen minne hakemistoon ja millä nimellä (esim. elokuvan\_nimi.ogm) haluat lopullisen OGM-videon tallentaa. Katso, että kohdassa **Split** on arvo **Disable** (tässä voisi valita, että video jaetaan esim. kahdelle CD:lle, jos leffa on pitkä, mutta me emme sitä tee, koska haluamme videon mahtuvan yhdelle CD:lle). Klikkaa lopuksi **Mux File!**-painiketta ja OggMux alkaa raksuttaa sinulle OGM-videota, jonka luonti kestää yleensä noin kolmesta viiteen minuuttia. Tässä OGM-videossa on siis video sekä ääniraita ja myös kappaleet yhdistettynä yhdeksi tiedostoksi.

Jos valmiissa OGM-videossa ääni ei tule mielestäsi samaan aikaan kuin video (eli ts. ääni ei ole synkassa videon kanssa), tee 7. vaihe uudelleen sillä erotuksella, että kokeilet laittaa **Soundtracks**-kohdan **Delay** arvoksi erilaisia lukuja, esim. -100 tai 200, riippuen siitä, mikä auttaa parhaiten. Joskus oikean arvon saa selville avaamalla tekstitiedoston (muotoa **VTS\_01 - Stream Information.txt** tms.), jonka DVD-levyn rippaaja loi samaan hakemistoon, jonne kyseinen ohjelma loi myös vob-tiedostot. Avaa siis kyseinen tekstitiedosto ja katso sieltä rivit, joissa lukee Audio (tyylin **0x80 - Audio - AC3 / 6ch / 48kHz / DRC / English / LBA: 6 / PTS: 00:00:00.052 / Delay: -107ms**). Katso sitten samalta riviltä, mikä on haluamasi ääniraidan kohdan **Delay** arvo. Jos siinä on joku muu arvo kuin **0ms**, laita kyseisen luvun **vastaluku** OggMuxin **Soundtracks**-kohdan **Delay** arvoksi. Eli jos Stream Info-tekstitiedostossa on esim. arvo -107ms, laita OggMux:iin arvo 107. Jos tämäkään ei auttanut äänen ja videon synkan korjaamisessa, kokeile jotain suurempaa tai pienempää arvoa (positiivisia tai negatiivisia arvoja). Yleensä kannattaa kokeilla arvoja 50 tai 100 millisekunnin (ms) välein.

#### **Paremmat kappaleet OGM-videoon (vapaaehtoinen vaihe)**

Jos haluat OGM-videoosi kappaleet, joiden välillä on helppo hyppiä pikanäppäimillä, onnistuu se jos käytät katseluohjelmana BSPlayer:iä. Asenna ensin **Chapter-X-tractor** -ohjelma ja avaa se. Paina **Open IFO**-painiketta ja etsi siihen DVD-levyn rippaajan luoma ifo-päätteinen tiedosto (muotoa VTS\_01\_0.IFO). Mene sitten **Format**-välilehdelle ja valitse **Presets**-kohdasta arvo **BSPlayer**. Jostain syystä Chapter-X-tractor laittaa kappale-tiedoston alkuun ensimmäiseksi riviksi arvon [ChaptersX] vaikka siinä pitäisi lukea **[Chapters]**. Ota siis X-kirjain pois kohdasta **Header** ja paina oikeassa laidassa olevaa painiketta, jossa lukee hiiren ollessa sen päällä **Save preset format** (tämä tallentaa tuon X-kirjain virheen ja et joudu tekemään sen poistamista enää uudelleen muissa elokuvissa). Klikkaa sitten **Save data** -painiketta ja tallenna tekstitiedosto nimellä **elokuvan\_nimi.txt**. Muuta tämä tiedosto sitten chf-päätteiseksi.

Huomaa, että tämä chf-päätteinen kappale-tiedosto pitää olla siis nimeltään sama kuin ogm-päätteinen videotiedostosi. Kun nyt sitten avaat ogm-videon BSPlayerillä, pitäisi sinun päästä seuraavaan kappaleeseen painamalla Ctrl+B ja edelliseen Ctrl+Z (voit itse muuttaa vielä näitä pikanäppäimiä BSPlayerin asetuksista).

#### **Kun OGM-video on valmis**

Kun ogm-päätteinen video on viimein valmis, voit poistaa tässä esitettyjen ohjelmien luomat turhat tiedostot, joita ei enää tarvita (mm. vob-tiedostot, elokuvasi\_nimi\_1st\_pass.avi, elokuvan\_nimi\_LOPULLINEN.avi, d2v-tiedosto, wavääniraita ja ogg-päätteiset ääniraidat jne...), lukuun ottamatta tietysti lopullista videota (ogm-päätteinen) ja tekstitystiedostoja (srt-päätteiset).

OGM-video kannattaa nyt nimetä muotoon **elokuvan\_nimi.ogm** ja nimeä myös se tekstitystiedosto, jonka tekstityksen haluat elokuvassa näkyvän muotoon (**elokuvan\_nimi.srt**) eli srt-tiedostolla pitää aina olla sama nimi kuin ogmtiedostolla. Muuten tekstitystä ei näy automaattisesti elokuvan alkaessa. Mahdolliset muunkieliset tekstitykset (kuten englanti tai ruotsi) kannattaa nimetä muotoon **elokuvan\_nimi\_kieli.srt**, jolloin ne näkyvät esim. BSPlayerin tekstitysvalikossa ja ne on helppo valita sieltä.

Nyt voit katsella elokuvaasi kaksoisklikkaamalla ogm-päätteistä videota (kunhan olet ensin asentanut Ogg Vorbis DirectShow filter ja muut videon katseluun vaadittavat ohjelmat). Kappaleita voit vaihtaa esim. Windowsin Media Playerissä valitsemalla hiiren oikealla näppäimellä ruudun oikean alareunan mustavalkoisesta kuvakkeesta (tehtäväpalkista) kohdan Chapter. Videota kannattaa yleensä katsella kokoruututilassa siten, että soitto-ohjelma venyttää videon koko ruudun levyiseksi ja lisää mustat palkit ylhäälle ja alhaalle. Yleensä kokoruututilaan pääsee kaksoisklikkaamalla videokuvaa kun se jo pyörii.

OGM-videota on hyvä katsella erityisesti televisiolla, koska televisiolla katseltaessa OGM-videon kuvanlaatu näyttää paremmalta. Jos siis tietokoneessasi on tv-lähtö, kannattaa ehdottomasti hankkia s-video- tai komposiittikaapeli (sekä myös äänikaapeli) ja liittää kone televisioon. Jos s-video-kaapeli (S-VHS) ei toimi televisiossasi (kuva näkyy mustavalkoisena), kannattaa käyttää komposiittikaapelia.

#### **OGM-videot Xboxissa**

Jos omistat modatun Xboxin, suosittelen OGM-videoiden katselua **Xbox Media Centerillä**. Elokuvat näyttävät huomattavasti paremmilta televisiosta katseltaessa kuin tietokoneen näytöltä ja XBMC:n avulla elokuvakokoelman hallinta on helppoa. Jotta OGM-videot pyörisivät sulavasti XBMC:llä, pitää ohjelman asetuksia hieman säätää. Jos asetuksia ei säädetä, videokuva saattaa nykiä ajoittain XBMC:llä elokuvia toistettaessa (vika on luultavasti siinä, että media-soittimet eivät vakioasetuksilla tue vielä kunnolla VBR-ääniraitaa).

Videokuva saadaan pyörimään XBMC:llä sulavasti säätämällä **mplayerin** asetuksia (mplayer on Linuxille kehitetty soitin, jota XBMC käyttää multimedian toistamiseen). Avaa siis XBMC:n kansiosta **system/players/mplayer** tiedosto **mplayer.conf**. Lisää tiedostoon uusi rivi ja kirjoita siihen **nobps=1**. Laita sitten rivin #mc=0.0001 tilalle rivi **mc=0.001** ja rivin #autosync=30 tilalle rivi **autosync=30**. Näillä asetuksilla OGM-video pyörii huomattavasti sulavammin ja nykimistä esiintyy todella harvoin jos ollenkaan. Videota voi näillä asetuksilla edelleen kelata, mutta aina kun videota on kelannut, kestää noin kymmenisen sekuntia ennen kun äänen ja videon tahdistus on kohdallaan. Voit ladata MVnetistä **mplayer.conf** -tiedoston, johon on tehty edellä mainitut muutokset ja tehtäväksesi jää vain tämän tiedoston kopioiminen XBMC:n kansioon **system/players/mplayer**, joka siis ylikirjoittaa vanhan **mplayer.conf** -tiedoston. Voit ladata **[MVnetin](http://koti.mbnet.fi/mvnet/sekalaiset/mplayer.conf) [mplayer.conf](http://koti.mbnet.fi/mvnet/sekalaiset/mplayer.conf) [-tiedoston tästä](http://www.mvnet.fi/sekalaiset/mplayer.conf)**.

Kaikista sulavammin OGM-videon saa pyörimään seuraavilla asetuksilla (käytä seuraavia asetuksia vain, jos et saanut XBMC:tä toimimaan hyvin edellisen kappaleen asetuksilla). Avaa siis XBMC:n mukana tullut alkuperäinen **mplayer.conf** -tiedosto ja laita rivin #mc=0.0001 tilalle rivi **mc=0** ja rivin #autosync=30 tilalle rivi **autosync=100**. Näillä asetuksilla tosin äänen ja videon tahdistus häviää (A/V sync, eli ääni tulee eri aikaan kuin vastaava videokuva), jos videota kelaa eikä tahdistus palaudu itsekseen kohdalleen. Äänen ja videon tahdistus pysyvät näillä asetuksilla kohdallaan, jos elokuvan katsoo putkeen ilman kelailuja. Videon asettaminen pysäytys-tilaan (pause) ei vaikuta äänen ja videon tahdistukseen näillä asetuksilla.

#### **Ongelmia OGM-videon toistossa?**

Jos OGM-videossasi esiintyy sitä toistettaessa aika ajoin pientä nykimistä tai video ei vain muuten pyöri kunnolla, eivät nämä ongelmat yleensä johdu siitä, että video olisi viallinen, vaan usein vika on soitto-ohjelmasi/koodekkisi asetuksissa tai itse tietokoneesi asetuksissa tai laitteistossa. Jos OGM-video ei jostain syystä tunnu pyörivän sulavasti tietokoneellasi, seuraavassa on hieman ohjeita, joita kannattaa kokeilla:

**1.** Tarkista, että näyttösi virkistystaajuus on jaollinen 25:llä. PAL-elokuvat pyörivät nopeudella 25 fps ja jotta PALelokuvia voisi toistaa kunnolla, täytyy näytön virkistystaajuuden olla jaollinen 25:llä. Esimerkiksi virkistystaajuudet 50 Hz, 75 Hz tai 100 Hz käyvät. Television kautta OGM-videoita katsellessa television virkistystaajuus on yleensä 50 Hz, eli se käy hyvin.

**2.** Asenna kaikki koodekit uudestaan ja asenna lopuksi **FFDShow** -koodekki-kokoelma.

**3.** Vaihda soitto-ohjelmaa tai kokeile hieman kevyempää soitto-ohjelmaa, esimerkiksi Windowsin

vanhaa **Media Player 6.4**:ää, joka löytyy Windows XP:stäkin (C:\Program Files\Windows Media Player\mplayer2.exe). **4.** Päivitä DirectX uusimpaan versioon.

- **5.** Kokeile soittaa elokuvaa jollain muulla tietokoneella ja katso nykiikö elokuva.
- **6.** Kokeile ripata jokin muu elokuva ja kokeile pyöriikö se hyvin.

**Copyright © 2006 MVnet [\(http://www.mvnet.fi](http://www.mvnet.fi/))**